## **Installationsanleitung ETieVe**

(neu ab Version 2024)

## **Download Installationsdatei**

mit ihrem Registriercode haben sie Zugang in den Download Bereich: http://www.etieve.com/download-center.php

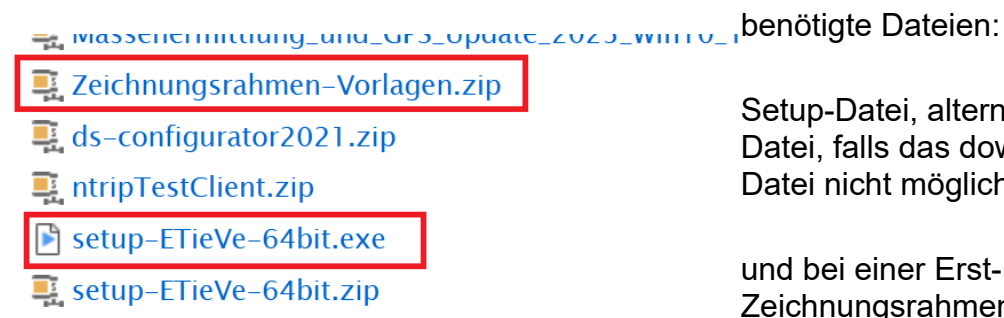

Setup-Datei, alternativ die Setup-Zip-Datei, falls das downloaden der EXE-Datei nicht möglich ist

und bei einer Erst-Installation die Zeichnungsrahmen-Vorlagen

## **Programm installieren**

Starten Sie das Programm setup.exe. Der Assistent wird sie durch die Installation leiten.

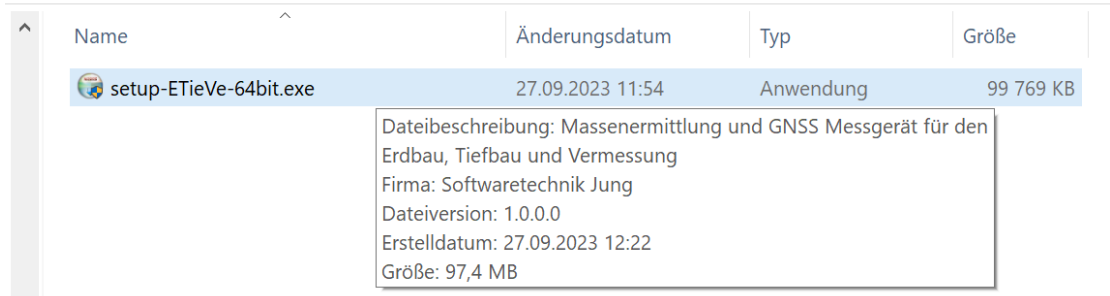

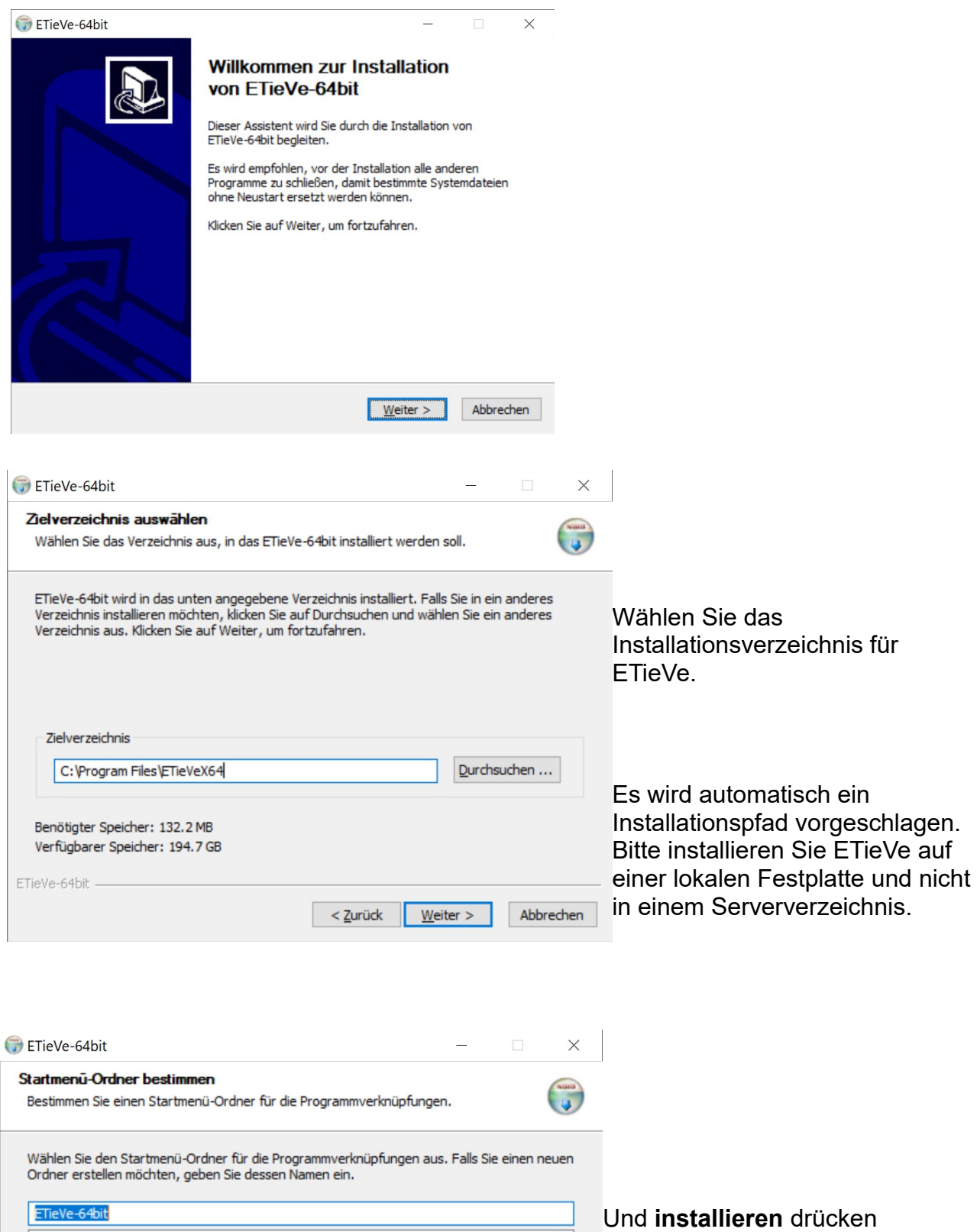

Beim ersten Start von ETieVe werden Sie aufgefordert den Registriercode einzugeben. Schließen Sie danach das Programm wieder und starten Sie ETieVe neu.

 $rac{r}{r}$ 

Danach starten sie **setup.exe** nochmals um die neue Programmversion zu installieren.

## **Arbeitsverzeichnisse einrichten**

Starten Sie ETieVe.

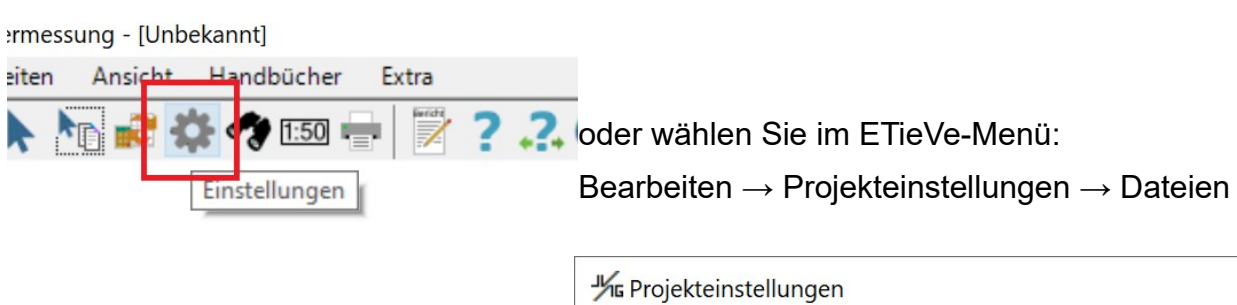

Wählen Sie das Verzeichnis in dem Ihre **Projekte** gesichert werden sollten

Das Verzeichnis sollte sich, falls der Rechner an einem Netzwerk betrieben wird, auf dem Server befinden.

Dieses Verzeichnis und deren Unterverzeichnisse sollten regelmäßig gesichert werden.

Wählen Sie das Verzeichnis in dem Ihre **Zeichnungsrahmen** gesichert werden sollten

Das Verzeichnis sollte sich, falls der Rechner an einem Netzwerk betrieben wird, auf dem Server befinden.

Dieses Verzeichnis und deren Unterverzeichnisse sollten regelmäßig gesichert werden.

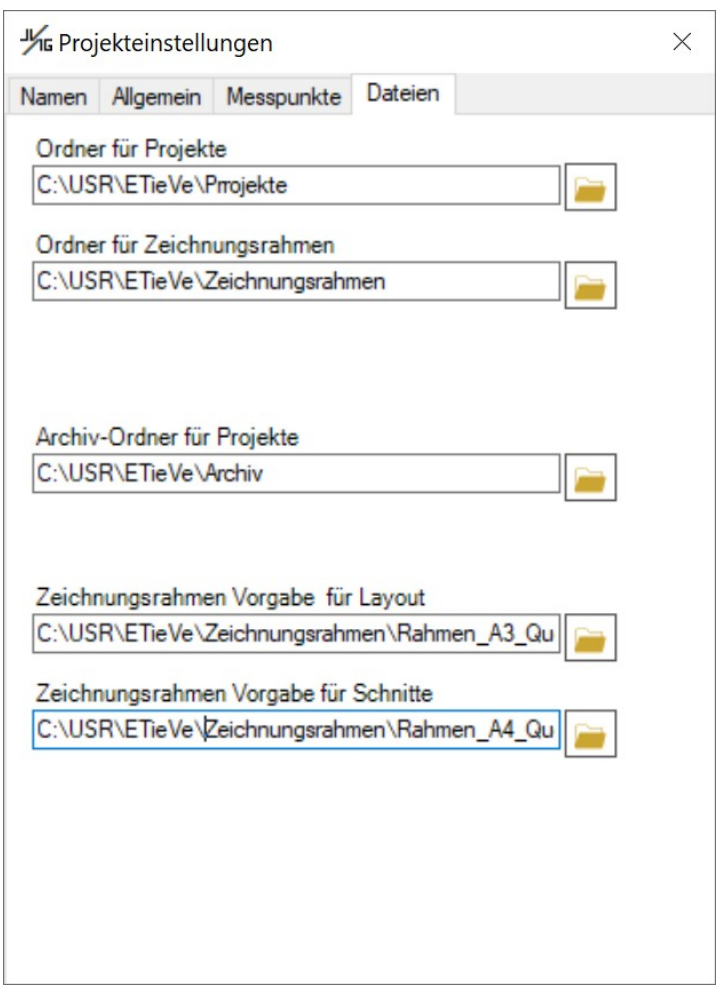

Wählen Sie das Verzeichnis **Archiv-Ordner**. Dieses sollte **nicht dasselbe Verzeichnis** sein, in dem Sie Ihre Projekte sichern.

Das Verzeichnis kann sich auch lokal auf Ihrem Rechner befinden.

Hierin werden automatisch die Tagessicherungen aufbewahrt. D.h. ETieVe sichert automatisch jeden Tag an dem Sie ein Projekt bearbeiten eine Projektdatei(mit angehängtem Datum) in den Archiv-Ordner. Nicht mehr interessante Projektdateien (abgeschlossene Projekte) können später bei Bedarf manuell wieder aus diesem Ordner gelöscht werden.

Wählen Sie die Vorgabe Zeichnungsrahmen für **Layout** und für **Schnittzeichnungen.**  Diese beiden \*.ecr-Dateien sollten sich im **Ordner für Zeichnungsrahmen** befinden.

Bei Erst-Installation müssen die **Zeichnungsrahmen-Vorlagen** noch entpackt und in den Zeichnungsrahmen-Ordner kopiert werden

**CONTRACT CONTRACTOR** 

Zeichnungsrahmen-Vorlagen.zip

ds-configurator2021.zip

E\_ntripTestClient.zip

Setup-ETieVe-64bit.exe

Setup-ETieVe-64bit.zip

Wie Anfangs beschrieben

Download Bereich unter http://www.etieve.com/download-center.php